10/23/2018

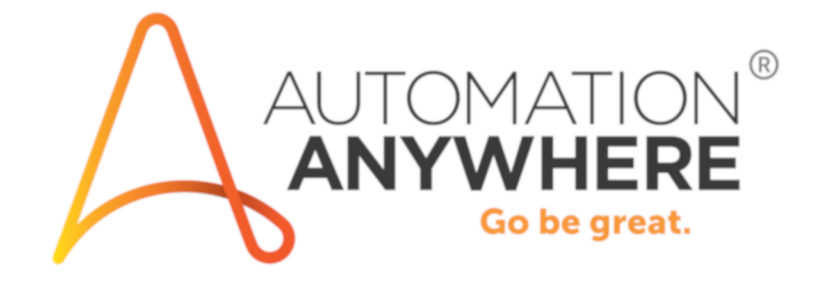

**Bot Insight Instructions**

## Contents

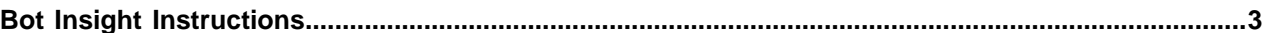

## <span id="page-2-0"></span>**Bot Insight Instructions**

This document includes instructions you can use to log in to Bot Insight (Analytics).

Follow these instructions to log in to the trial version of Bot Insight (Analytics):

- **1.** Log in to Bot Insight.
- **2.** Go to the **Control Room**.
- **3.** You will see a series of operation dashboards. Explore the data and drill down.
- **4.** Click on **details** to view a list of bot runs.
- **5.** Click the **Bots** tab, to the left to view the Bots Dashboard. Here you will see **Bot Heartbeat** and **MVP Bots**.
- **6.** Click the **Insights** tab to enter Bot Insights, which is the analytics tool.
- **7.** Enter ATM to view the ATM reconciliation demo data and its dashboards.
- **8.** Here you can explore multiple dashboards with demo bank data.
- **9.** Click **details** to view the real-time transaction data.
- **10.** Enter Mortgage to view the Mortgage demo data and its dashboards.
- **11.** Here you can explore mortgage data dashboards.
- 12. Enter Telecom to view Telecom order entry data.
- **13.** Here you can explore Telecom data dashboards.
- **14.** Click **metric** to drill down.
- **15.** Click on **export** to export the dashboard to a PDF to share with colleagues.